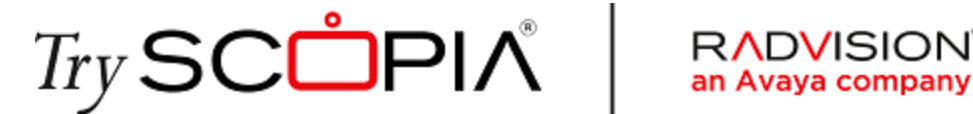

# *TryScopia H.323 and Phone Dialing Guide*

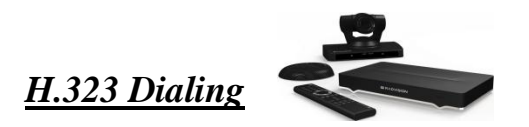

It's important to note that not all devices support all forms of H.323 dialing. You should have received a meeting invite or email which includes the Meeting ID and PIN (if set by room owner) referenced hereafter.

There are **three** dialing formats which can be used to connect to the TryScopia system from an H.323 device:

#### *1. Connecting to the IVR….*

For this method, you simply dial one of the regional IP addresses you received in the email invite. Then when prompted, enter the Meeting ID followed by the # symbol. If prompted for a PIN, enter the PIN followed by the # symbol.

#### *2. URI and TCS4 Dialing…*

You can connect to a TryScopia meeting from a device that supports URI or TCS4 format dialing. Please refer to the manufacturer and device manual for reference and information about URI dialing support on your specific device.

If your device supports **URI** dialing, dial one of the following to connect to a TryScopia meeting; replacing **<MeetingID>** with the actual Meeting ID you received:

- US **<MeetingID>**@135.11.84.21 (or **<MeetingID>**@tryscopia.com)
- APAC **<MeetingID>**@135.10.194.79
- EMEA **<MeetingID>**@198.152.74.80

If your device supports **TCS4** dialing, dial one of the following to connect to a TryScopia meeting; replacing **<MeetingID>** with the actual Meeting ID you received:

- US: 135.11.84.21##**<MeetingID>** (or tryscopia.com##**<MeetingID>**)
- APAC: 135.10.194.79##**<MeetingID>**
- EMEA: 198.152.74.80##**<MeetingID>**

# *3. Register your device to the TryScopia system…*

If you choose to or, or if other methods of connecting to a TryScopia meeting are unsuccessful, you can register your device directly to the TryScopia system. Once registered, you will be able to connect to calls by simply dialing the Meeting ID. **You must have an H.460 capable device to use this method**.

### To register your device to the TryScopia system, do the following:

- **a.** Enable H.460 in your device settings.
- **b.** Set your device's E.164 to 66xxxx (replacing xxxx with the last four digits of your telephone number). Some devices refer to the E.164 as "extension".
- **c.** Enter one of the following IP addresses as the Gatekeeper address in your device.
	- a. US: 135.11.84.21 (or tryscopia.com)
	- b. APAC: 135.10.194.79
	- c. EMEA: 198.152.74.80
- **d.** Once registered simply dial the Meeting ID. If prompted for a PIN, enter the PIN followed by the # symbol.

#### *Invite an H.323 device to a Meeting…*

To invite an H.323 device to a meeting you must have moderator privileges for the meeting. Once connected to a meeting, do the following to invite an H.323 device.

**1.** Open the invite dialog from the moderation menu. (Available on Mobile and Desktop)

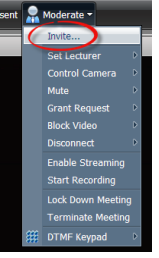

- **2.** Enter the number of the H.323 device in either IP or URI format in the Address field.
- **3.** After entering the number, press the 'invite' button.

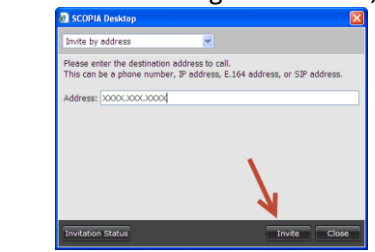

# *Phone Dialing*

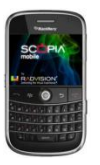

# *Call Into a Meeting…*

To connect to a TryScopia meeting from a phone, simply dial one of the regional numbers below. Then when prompted, enter the Meeting ID followed by the # symbol. If prompted for a PIN, enter the PIN followed by the # symbol.

 $US$   $\rightarrow$  +1 513-228-9039  $APAC \rightarrow +6564038989$ **EMEA**  $\rightarrow$  **+49 69 7505 6039** 

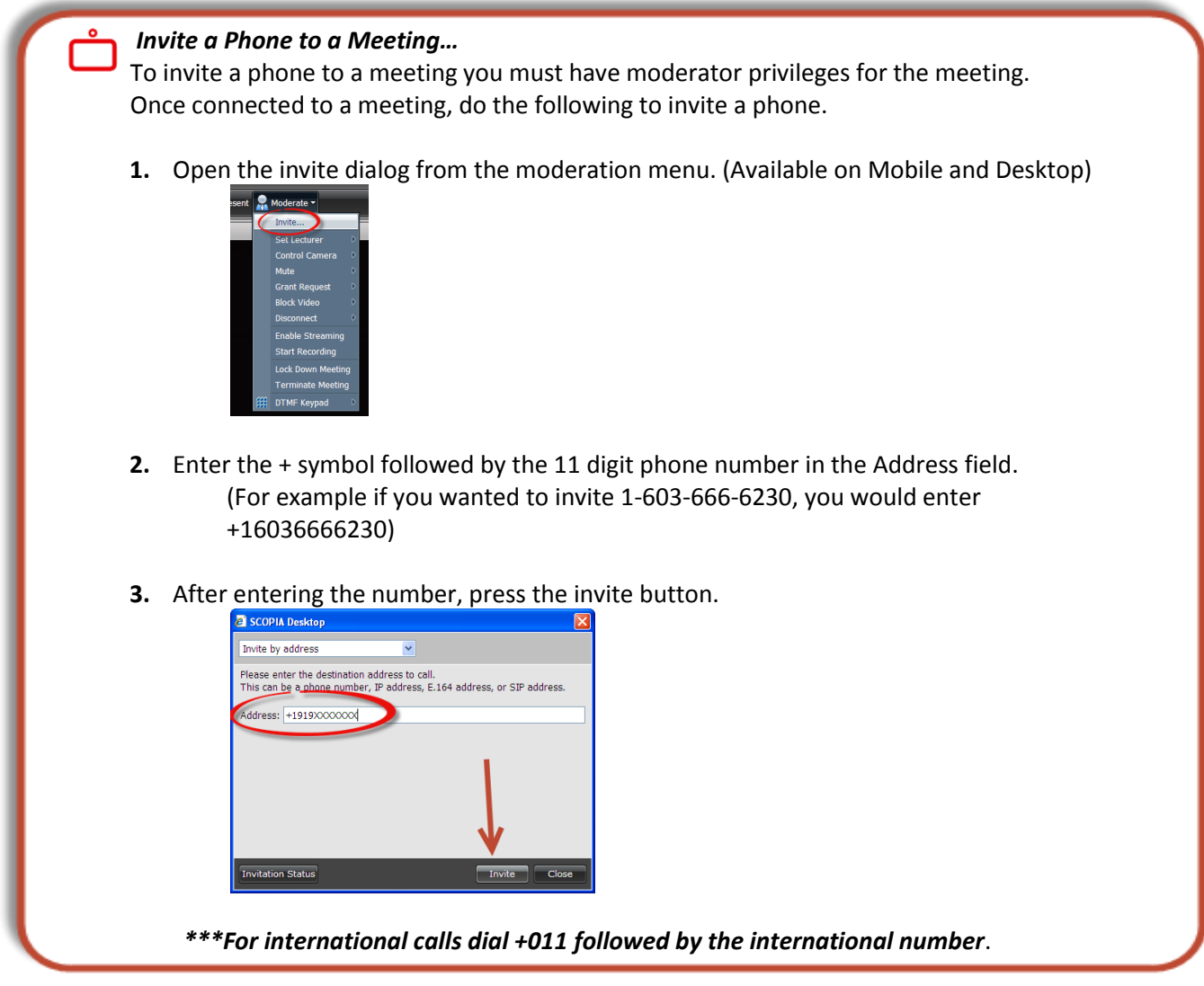

AVAYA The Power of We"

**TryScopia Support** | *[ScopiaTrials@Avaya.com](mailto:ScopiaTrials@Avaya.com)*